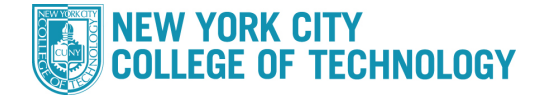

- 1. Log into CUNYfirst at [https://home.cunyfirst.cuny.edu](https://home.cunyfirst.cuny.edu/) and select **Student Center**
- 2. In the *Personal Information* section (towards the bottom), click the **Other Personal** drop down and select **Email Addresses** and click the **S**Go icon

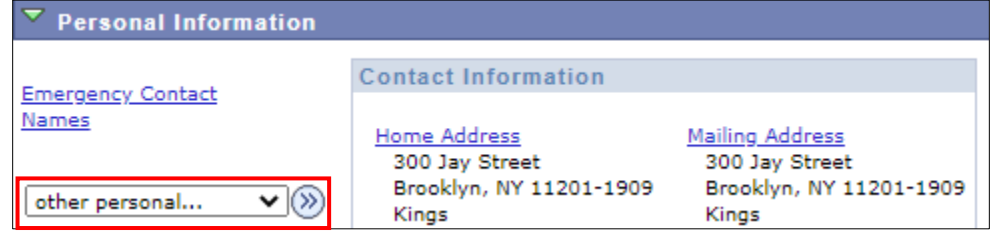

3. Enter your email addresses

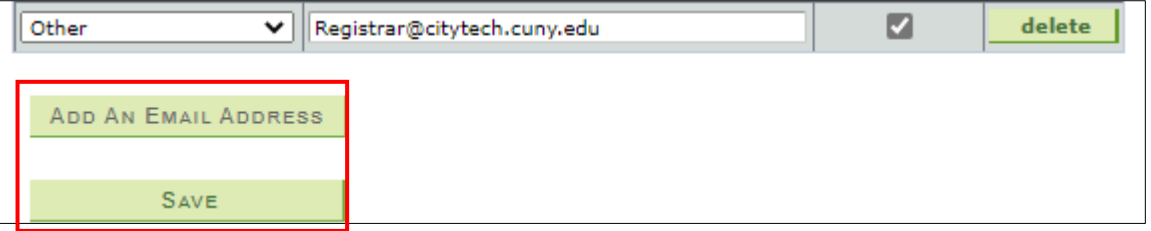

- 4. You can also add additional numbers by selecting **Add An Email Address**
- 5. Click on the **Preferred** check box next to the email type you wish you to be reached at. If you are unable to click the preferred box, email [Registrar@citytech.cuny.edu](mailto:Registrar@citytech.cuny.edu)
- 6. Press **SAVE**
- 7. You will receive confirmation that it was successful